# Q 配線の自動隠線で隠線する向きを変更したい

## A1 [隠線処理の設定(電気配線)]で変更します

# A2 [向きの変更]で変更します

配線作図時に、[電気]タブ-[自動隠線]がオンになっていると、配線同士が交差している箇所が隠線処理されます。 隠線の優先順位や隠線する向きを変更したい場合は、[隠線処理の設定(電気配線)]で設定を変更するか、[向きの変 更]で個別に変更します。

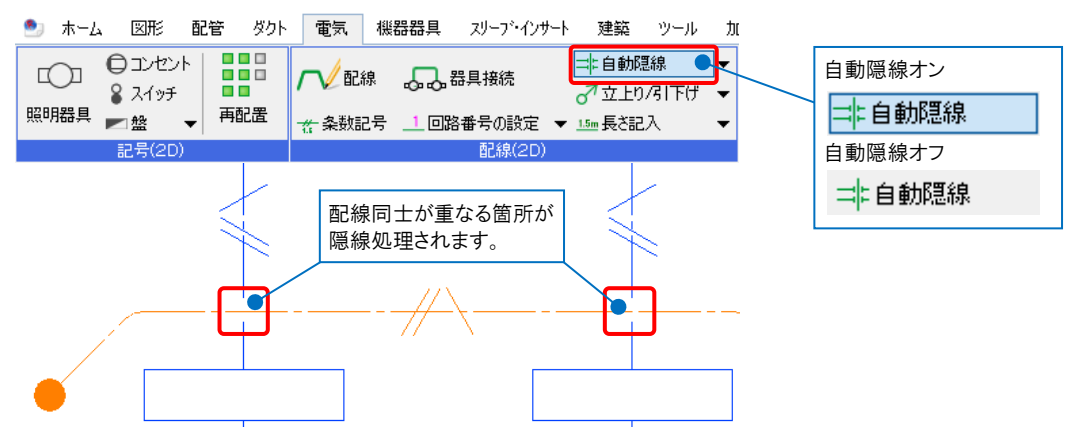

▼A1 [隠線処理の設定(電気配線)]で変更します 1 [電気]タブ-[自動隠線]横の[▼]をクリックし、[隠線処理]を選択します。リボンで[設定]をクリックします。

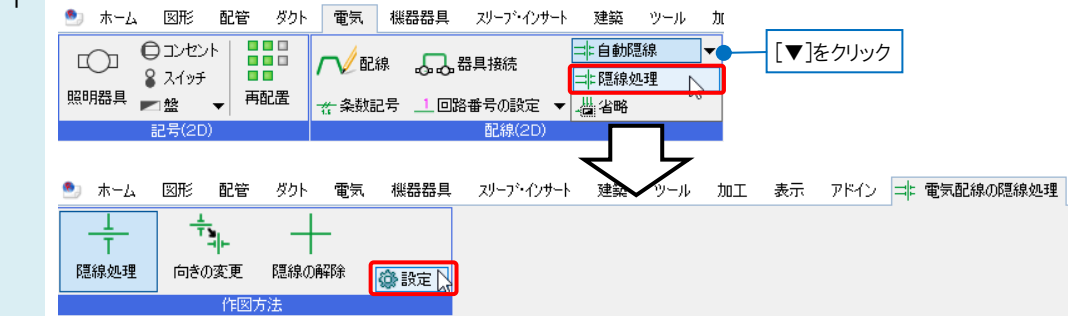

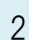

[隠線処理の設定(電気配線)]が開きます。優先順位を敷設方法ごとに指定するか、隠線の方向を変更します。

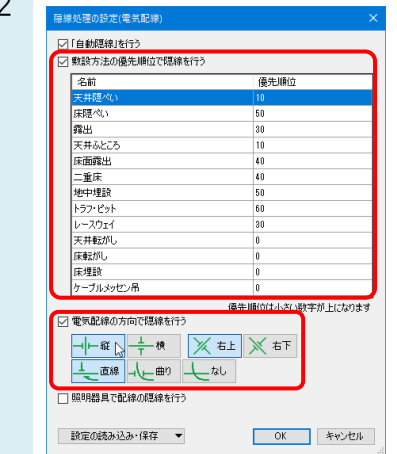

#### ●補足説明

#### [敷設方法の優先順位で隠線を行う]にチェックを入れた場合

敷設方法ごとに隠線の優先順位が変わります。数字が小さい方が優先順位は上になります。 同じ優先順位が設定された敷設方法の電気配線同士の隠線処理は、電気配線の方向で優先順位が決定されます。

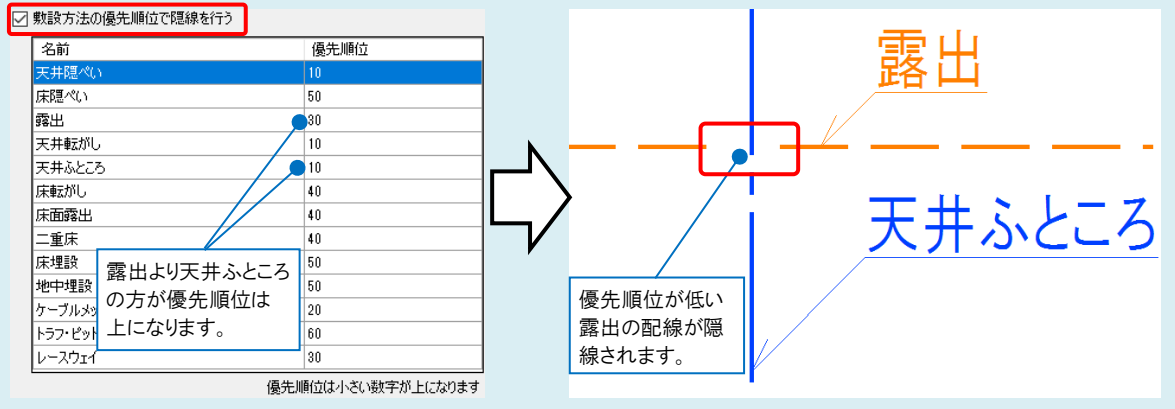

#### [電気配線の方向で隠線を行う]にチェックを入れた場合

[敷設方法の優先順位で隠線を行う]のチェックが入っている場合は、敷設方法による設定が優先されます。 [敷設方法の優先順位で隠線を行う]のチェックが外れている場合、または敷設方法や敷設方法の優先順位が同じ配 線が交差している場合、[電気配線の方向で隠線を行う]で指定した電気配線同士の交差方向によって、隠線の優先 順位が決まります。

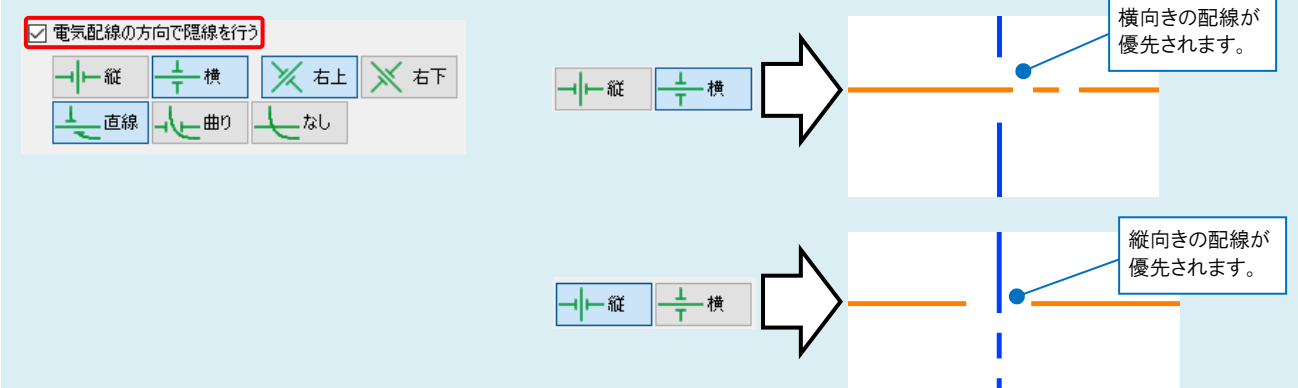

[敷設方法の優先順位で隠線を行う]、[電気配線の方向で隠線を行う]の両方のチェックを外した場合は、配線同士の 隠線処理は行われません。

#### ●補足説明

[隠線処理の設定(電気配線)]で、[照明器具で配線の隠線を行う]にチェックを入れた場合、照明器具や配線の作図 や編集時に、照明器具と重なる配線が隠線処理されます。

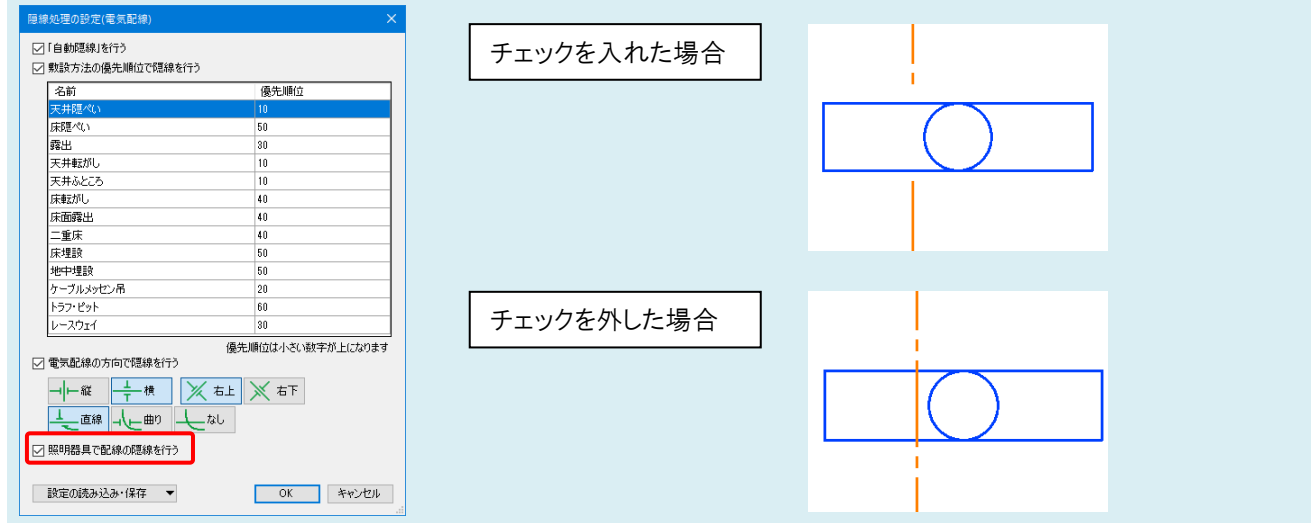

#### ●補足説明

隠線の間隔や隠線記号を変更したい場合は、[電気]タブ-[配線記号の設定]の[その他]タブで変更します。 詳しい設定は、FAQ[「配線の隠線記号や隠線間隔を変更したい」](https://www.nyk-systems.co.jp/archives/faq/503)をご参照ください。

### ▼A2 [向きの変更]で変更します

1 [電気]タブ-[自動隠線]横の[▼]をクリックし、[隠線処理]を選択します。

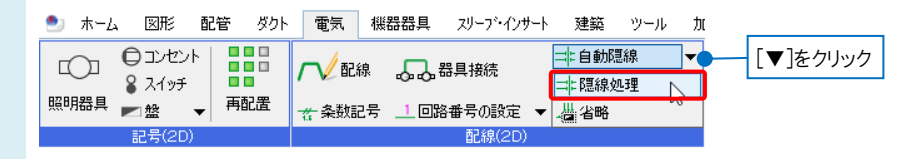

リボンで[向きの変更]をクリックします。隠線箇所にハンドル(金色の輪)が表示されます。

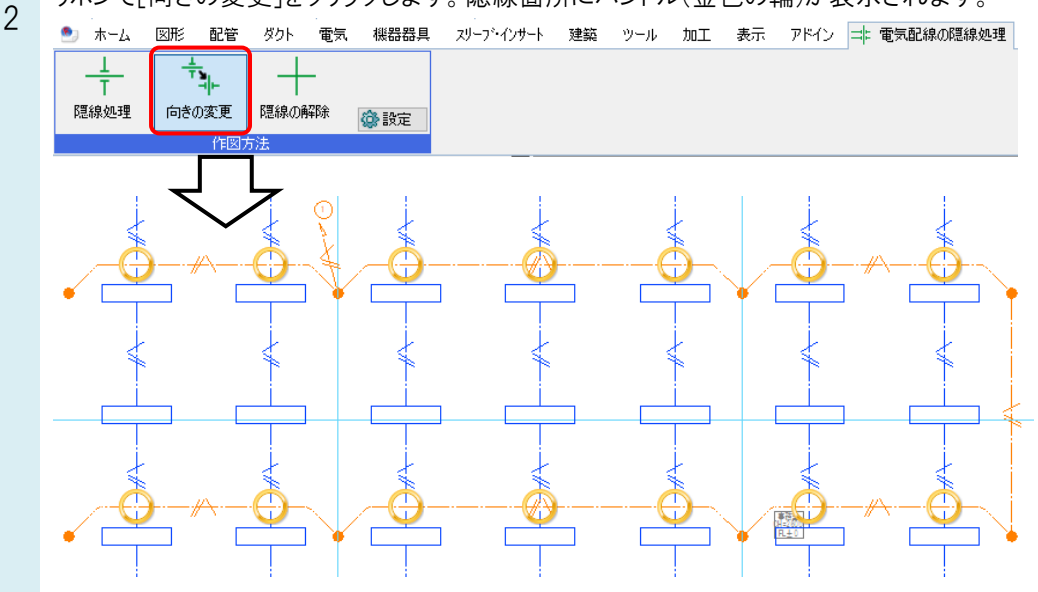

3 隠線の向きを変更したい箇所のハンドルをクリックし、Enter キーで[確定]します。 クリックした箇所の隠線の向きが変更されます。

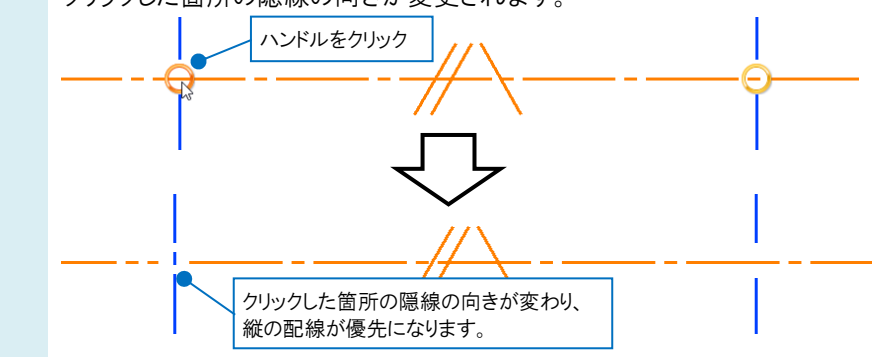

#### ●補足説明

[向きの変更]で入れ替えた箇所はビューごとに記憶されます。他のビューでも設定を反映させたい場合は、ビューごとに [向きの変更]を行います。

### ●補足説明

[隠線処理]や[隠線の解除]で、選択した配線同士で指定した箇所のみ隠線処理を行ったり、解除することができます。 詳細については、FAQ[「手動で配線の隠線処理を行いたい」](https://www.nyk-systems.co.jp/archives/faq/516)をご参照ください。